## Merlin 20/21 Izrada nove značke

Nastavnici mogu dodjeljivati značke za vlastiti e-kolegij:

Administracija → Administracija e-kolegija → Značke → Stvori novu značku.

Osim kroz blok Administracija značke je moguće izraditi i urediti u sekciji Značke koja postaje dostupna nakon odabira poveznice Opširnije ... iz izbornika za administraciju e-kolegija. Prije izrade značke u ekolegiju, potrebno je pripremiti sliku značke u nekome od programa za obradu slika.

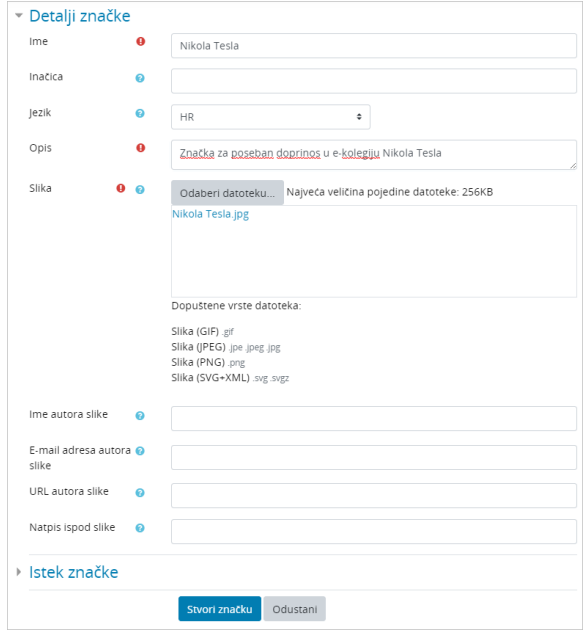

Slika: Postavke kod izrade nove značke

U polje Ime i Opis obavezno je unijeti naziv značke i njezin opis (kvalifikacije koje je student stekao i zbog kojih je zaslužio značku). Potrebno je odabrati odgovarajuću sliku koja će se koristiti kao slika značke te ime izdavača značke. U polja koja nisu obavezna moguće je unijeti inačicu značke, jezik te informacije o autoru značke. Nakon što se izradi značka dodatno je u opis moguće dodati potvrdu o certifikaciji kako bi značka dobila na vrijednosti, povezane značke i kompetencije koje značka obuhvaća.

Značka može imati krajnji datum do kada vrijedi ili rok valjanosti iskazan u danima te se u tom slučaju u postavkama upisuje datum isteka ili broj dana koliko će značka vrijediti od datuma izdavanja. Najčešće se za značke ne postavlja rok trajanja.

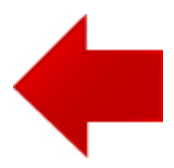

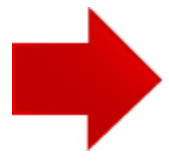

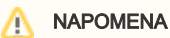

Slike za značke se mogu izraditi i na web stranici [https:](https://openbadges.me/) [//openbadges.me/](https://openbadges.me/) (Open Badges Designer). Nakon izrade, slika značke sprema se na vlastito računalo te prilikom izrade značke postavlja u sustav Merlin.